#### Installeren web-app Van Kessel stationfinder - Android (Samsung Internet Browser)

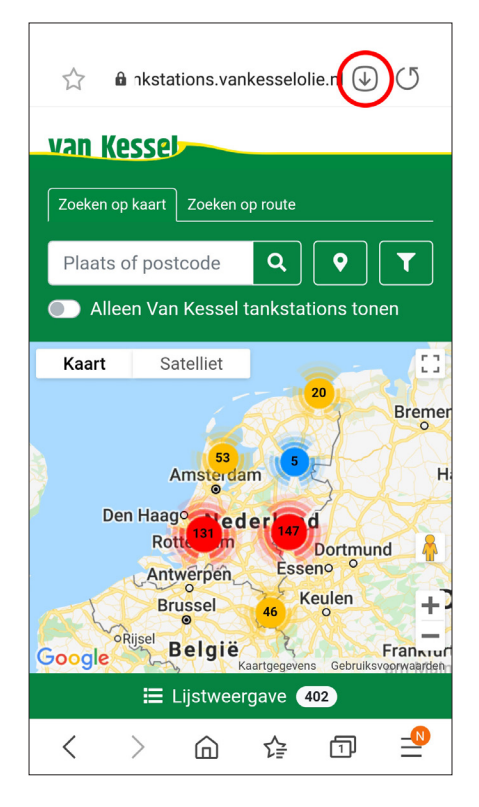

#### Stap 1

Ga naar https://tankstations. vankesselolie.nl/.

Rechtsboven in uw scherm naast de URL balk ziet u een vierkant icoon met een pijl erin die naar beneden wijst. Tik hier op.

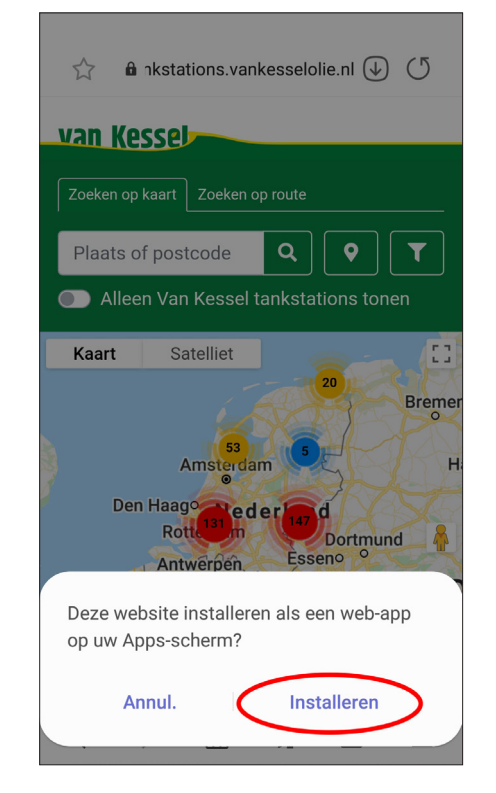

#### Stap 2

Vervolgens krijgt u de vraag: Deze website installeren als een web-app op uw Appsscherm?

Tik op 'Installeren' om de taak uit te voeren.

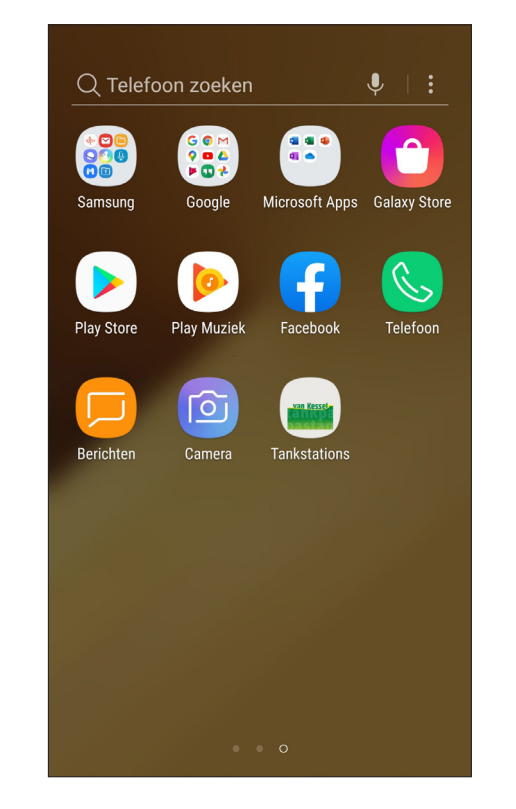

#### Stap 3

Wanneer u terugkeert naar uw startscherm zult u zien dat de app geïnstalleerd is. Vanaf nu kunt u via deze web-app direct naar de Van Kessel stationfinder.

## van Kesseb

#### Installeren web-app Van Kessel stationfinder - Android (Google Chrome)

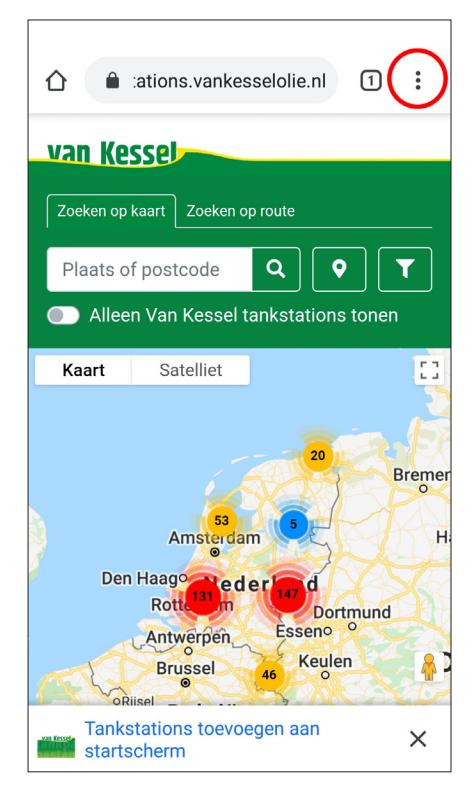

#### Stap 1

Ga naar https://tankstations. vankesselolie.nl/.

Bij uw 1e bezoek krijgt u een pop-up om de website aan uw startscherm toe te voegen. Zo niet, tikt u op het menu-icoon rechtsboven in het scherm (drie punten boven elkaar).

## van Kesseb

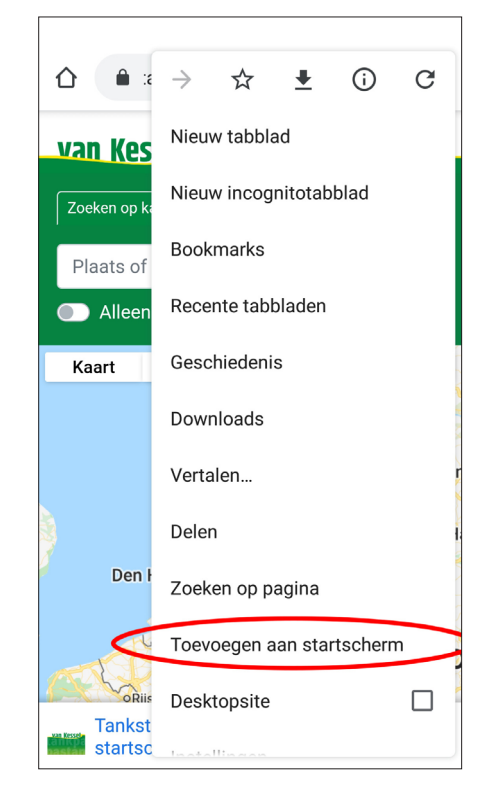

## Stap 2

Vervolgens wordt het menu getoond met daarin de optie 'toevoegen aan startscherm'. Tik hier op.

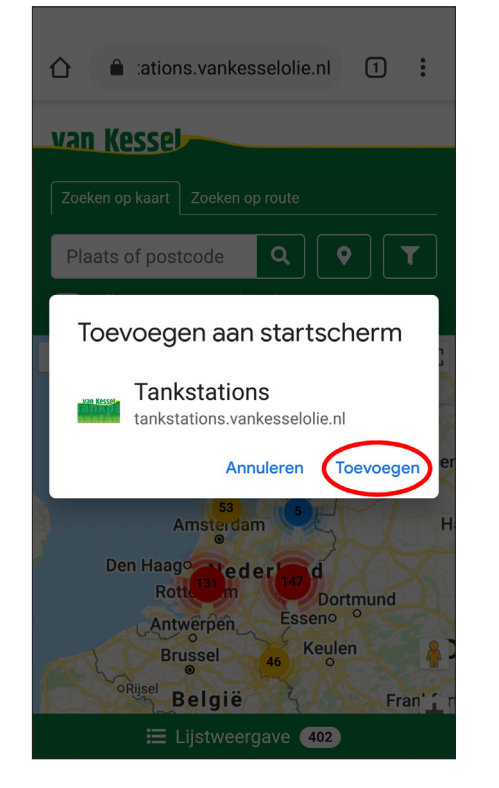

## Stap 3

Tik daarna op 'Toevoegen' om de installatie te starten.

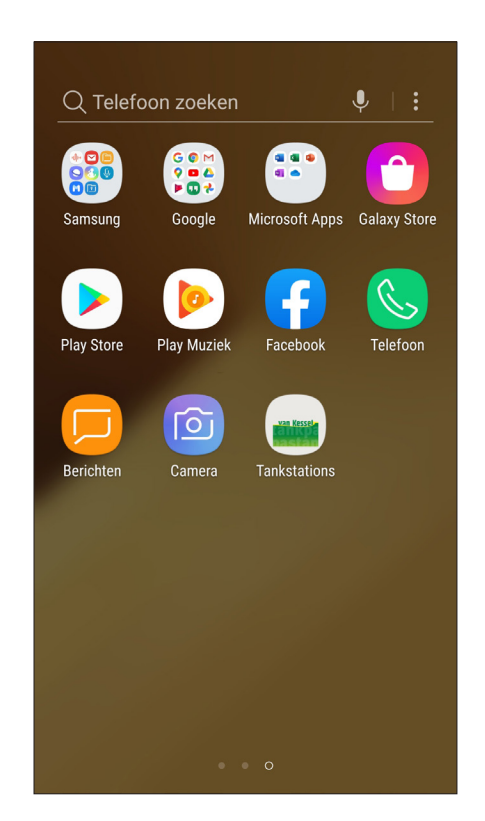

#### Stap 4

Wanneer u terugkeert naar uw startscherm zult u zien dat de app geïnstalleerd is. Vanaf nu kunt u via deze web-app direct naar de Van Kessel stationfinder.

#### Installeren web-app Van Kessel stationfinder - iPhone

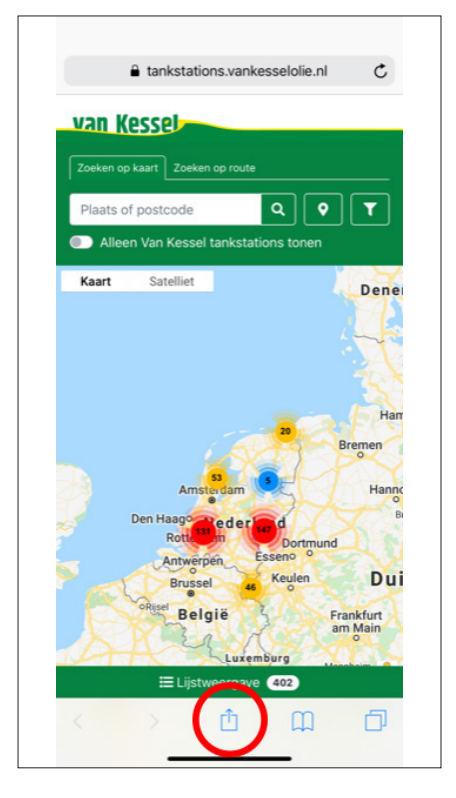

#### Stap 1

Ga naar https://tankstations. vankesselolie.nl/.

Onder in het midden van uw scherm ziet u een vierkant icoon met een pijl erin die naar boven wijst. Tik hier op.

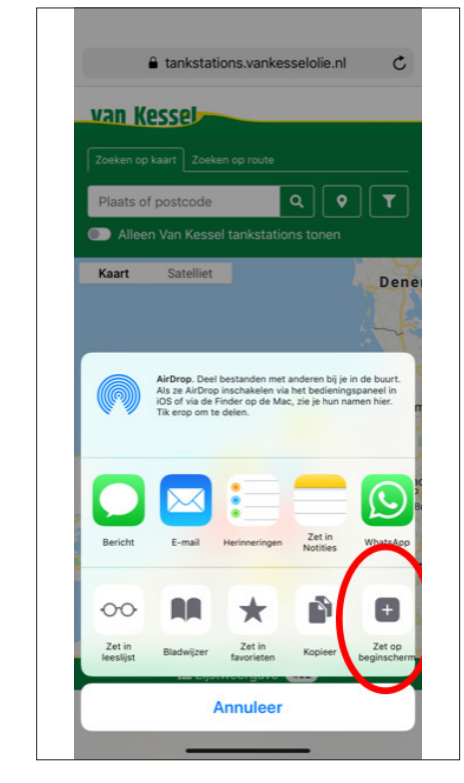

## Stap 2

Het menu zoals hierboven afgebeeld wordt getoond. Tik op het icoon 'Zet op beginscherm' rechts onderin.

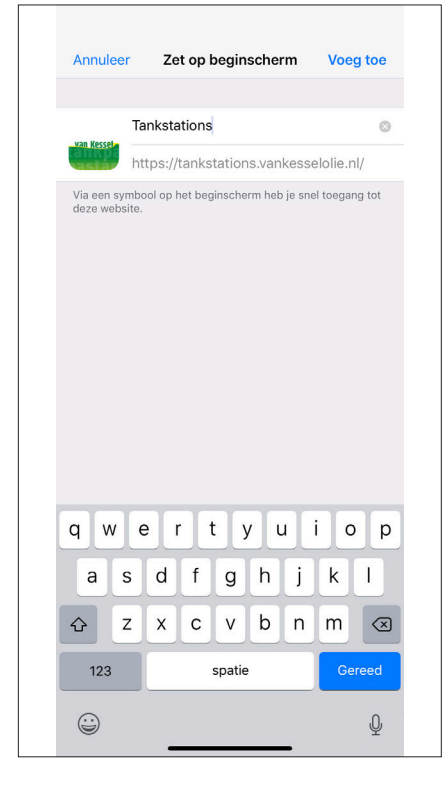

### Stap 3

Vervolgens dient u een naam aan de web-app te geven, bijvoorbeeld 'Tankstations', en tikt u op 'Gereed'.

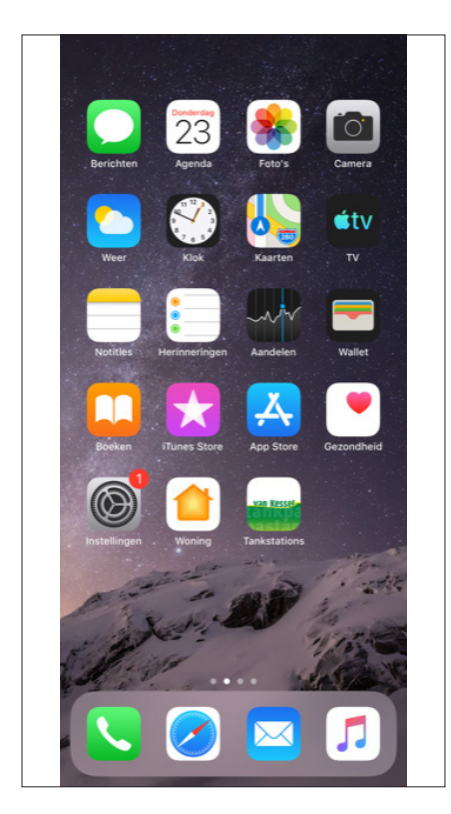

#### Stap 4

Wanneer u terugkeert naar uw startscherm zult u zien dat de app geïnstalleerd is. Vanaf nu kunt u via deze web-app direct naar de Van Kessel stationfinder.

# van Kesseb